# Receiver/Digital Decoder DVB-T2 Set Top Box

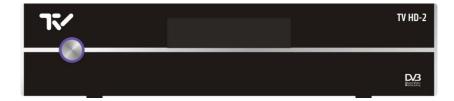

Installation Manual & User Manual

# SAFETY PRECAUTION

#### CAUTION:

| OAUTION.                                                |                                                                            |                                                                                                    |
|---------------------------------------------------------|----------------------------------------------------------------------------|----------------------------------------------------------------------------------------------------|
| A                                                       | CAUTION<br>RISK OF ELECTRIC SHOCK<br>DO NOT OPEN                           | $\wedge$                                                                                                    |
| arrowhead symbol, within<br>an equilateral triangle, is | electric shock, don't open<br>the cabinet. Refer<br>servicing to qualified | The exclamation point<br>within an equilateral<br>triangle is intended to<br>alert the user to important<br>operating and<br>maintenance (servicing). |

**WARNING:** The apparatus shall not be exposed to dripping or splashing and that no objects filled with liquids, such as vases, shall be placed on the apparatus.

**WARNING:** Do not place naked flame sources, such as lighted candles on the apparatus; otherwise, there is the danger of fire.

**WARNING:** The unit should be connected to a power supply only of the type descry bed in the operating instructions or as marked on the unit. If you are not sure of the type of power supply (for example: 120 or 230V) to your home, consult your local dealer or local power company.

**WARNING:** Do not open the cabinet or touch any parts in the inner mechanism. Consult your local dealer for technical service if the opening is required.

**WARNING:** The mains plug is used as the disconnect device, the disconnect device shall remain readily operable.

**WARNING:** Take attention to the environmental aspects of battery disposal. The battery of remote control should not be exposed excessive heat such as sunshine, fire or the like.

**WARNING:** Maintenance man must use the appointed screw in the rear plate.

**WARNING:** Ensure a minimum distance of 5 cm around the apparatus for sufficient ventilation.

**WARNING:** Ensure that the ventilation is not impeded by covering the ventilation openings with items such as newspapers, table-cloths, curtains, etc.

WARNING: Use the apparatus only in moderate climates (not in tropical climates).

**Note:** Do not open the cabinet to avoid the unit direct exposure to radiation.

**Unit Cleaning:** After the unit power is turned off, you can clean the cabinet, panel and remote control with a soft cloth lightly moistened with a mild detergent solution.

Attachments: Never add any attachments and/or equipment without the manufacturer consent; as such additions may result in the risk of fire, electric shock or other personal injury.

**Locating:** Slots and openings in the cabinet are provided for ventilation to protect it from overheating. Do not block these openings or allow them to be blocked by placing the STB on a bed, sofa or other similar surface, nor should it be placed over a radiator or heat register.

**Power-Cord Protection:** Place the power-supply cord out of the way, where it will not be walked on. Please take special attentions to cords at plugs, convenience receptacles and the point where they exit from the unit.

**Object and Liquid Entry:** Never put objects of any kind into this STB through openings, as they may touch dangerous voltage points or short-out parts that could result in a fire or electric shock. Never spill any liquid on the STB.

**Note:** Moisture may be formed inside the unit in the following conditions: When the unit is suddenly moved from a cold environment or an air-condition room to a warm place.

Immediately after a heater has been turned on.

In a steamy or very humid room.

If the moisture forms inside the unit, it may not operate properly. To correct this problem, turn on the power and wait about two hours for the moisture to evaporate.

**Parts Replacement:** When the unit parts need to be replaced, user should make sure the service technician use the replacement parts specified by the manufacturer or having the same characteristics as the original part. Unauthorized replacement may put the unit in the risk of fire, electric shock or other hazards.

**Safety Check:** After all the maintenances and repairs are done, user is required to request the service technician to conduct the overall safety check to ensure the machine is in the proper condition.

# Contents

|    |              | emote Control & Panel Description | 3   |
|----|--------------|-----------------------------------|-----|
|    | 1.1          | Front Panel Description           | 3   |
|    | 1.2          | Rear Panel Description            | 4   |
|    | 1.3          | Remote Control Description        |     |
|    |              | asic Operations                   | 6   |
|    | 2.1<br>2.2   | Switch on STB<br>Standby Mode     | b   |
|    | 2.2<br>2.3   | Mute                              |     |
|    | 2.4          | Channel Number                    | /   |
|    | 2.5          | TXT                               |     |
|    | 2.6          | PAUSE                             |     |
|    | 2.7          | MENU                              |     |
|    | 2.8          | EXIT                              |     |
|    | 2.9          | CH▲/▼                             |     |
|    | 2.10<br>2.11 |                                   |     |
|    | 2.11<br>2.12 |                                   |     |
|    | 2.12         |                                   | -   |
|    | 2.14         |                                   |     |
|    | 2.15         |                                   |     |
|    | 2.16         | 6 SUB                             | 10  |
|    | 2.17         |                                   |     |
|    | 2.18         | -                                 | -   |
|    | 2.19         |                                   |     |
|    | 2.20<br>2.21 | -                                 |     |
|    | 2.21         |                                   |     |
|    | 2.23         |                                   |     |
|    | 2.24         |                                   |     |
| 3. | Cł           | hannel                            | 13  |
|    | 3.1          | TV Channel List                   |     |
|    |              | 3.1.1 Favorite                    |     |
|    |              | 3.1.2 Move                        |     |
|    |              | 3.1.3 Sort<br>3.1.4 Edit          |     |
|    |              | 3.1.5 Find                        |     |
|    | 3.2          | Radio Channel List                |     |
|    | 3.3          | Channel Setup                     |     |
|    | 3.4          | Favorite group list name          |     |
|    | 3.5          | Delete All                        |     |
|    |              | stallation                        |     |
|    | 4.1          | Auto Scan                         |     |
|    | 4.2          | Channel Scan                      |     |
|    | 4.3<br>4.4   | Channel Setup                     |     |
|    |              | /stem Setup                       |     |
|    | <b>5</b> .1  | Language                          |     |
|    | 5.1<br>5.2   | TV System                         |     |
|    | 5.2<br>5.3   | Time & Timer Setting              |     |
|    | 0.0          |                                   | - ' |

| 5.4        | ee2 eeug.                   | 27  |
|------------|-----------------------------|-----|
| 5.5<br>5.6 | Parental Lock Power setting |     |
|            | bols                        |     |
| 6.1        | Information                 |     |
| 6.2        | Quick Setup                 |     |
| 6.3        |                             |     |
|            | Factory Default             |     |
|            | Software Upgrade            |     |
|            | 6.4.1 USB-STB Upgrade       |     |
|            | 6.4.2 OTA Upgrade           |     |
|            | CAS                         |     |
| 7. Me      | edia Management             | .34 |
| 7.1        | Media List                  | 34  |
|            | 7.1.1 All                   | 35  |
|            | 7.1.2 Music                 | 38  |
|            | 7.1.3 Picture               | 38  |
|            | 7.1.4 Video                 | 38  |
|            | 7.1.5 Music List            | 38  |
|            | 7.1.6 Picture List          | 39  |
|            | 7.1.7 Video list            | 39  |
|            | 7.1.8 Record list           | 39  |
| 7.2        | Media Control               | 41  |
| 7.3        |                             | 41  |
| 8 Te       | echnical Specification      | 42  |

- 1. Remote Control & Panel Description
- 1.1 Front Panel Description

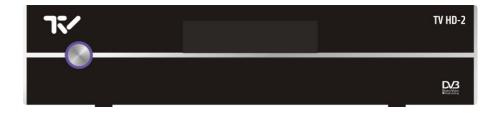

| 1 | POWER   | Is used to switch between the working mode and the standby mode.                                                                                                    |
|---|---------|----------------------------------------------------------------------------------------------------|
| 2 | Display | <b>(4-Digit/7-Segment):</b> Displays the received channel number while operating and time in standby mode when LPC function disabled; and no LED display when LPC function enabled. |

#### 1.2 Rear Panel Description

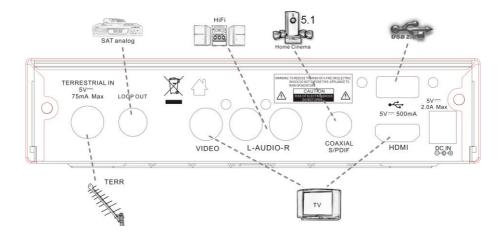

| 1 | TERRESTRIAL IN | Terr. input of the digital tuner.             |
|---|----------------|-----------------------------------------------|
| 2 | LOOP OUT       | Terr. output for cascading to others devices. |
| 3 | VIDEO          | CVBS video output for TV AV in.               |
| 4 | AUDIO          | HiFi output for stereo set.                   |
| 5 | COAXIAL S/PDIF | Coaxial output for digital audio (AC3)        |
| 6 | USB            | To connect with USB disk.                     |
| 7 | HDMI           | HDMI output for the connection to a TV set.   |
|   | HUIVII         | HDMI output for the connection to a 1 v set.  |

#### 1.3 Remote Control Description

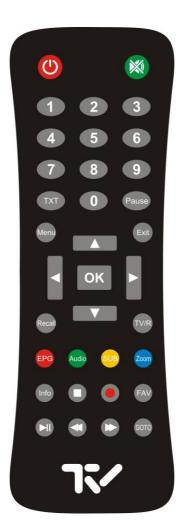

#### 2. Basic Operations

#### 2.1 Switch on STB

Switch the [Device's Main Power] switch on.

When the STB is first used it will display "Quick Setup" window. you will set Language, First Audio, Second Audio, LNB Power, Antenna Setup and Multi Search.

# **?** Frequently Asked Question

- Q: The power of my STB is on and it is running in TV mode but the TV screen shows nothing:
- A: Make sure the TV set has been set to the correct video input(not the TV channels). For example, if you have connected the unit to the video1 input of the TV set then you need to select the corresponding input of the TV. Mostly it is done with the AV button of the TVs remote control unit.
- Q: My STB is running in TV mode but the TV screen shows nothing except one ball and "No Signal".
- A: That means the channel you selected has no signal. This can be caused by several reasons:
- 1. The channel you selected is not from the satellite to which your dish is pointing. Select another channel.
- 2. The signal of current TV channel is too weak. You can try to change to other channels with a stronger signal. If the problems still exist, please consult your local dealer or installer for technical service.
- 3. You selected the wrong LNB type in the installation menu or your DiSEqC switch configuration is not correct.

#### 2.2 Standby Mode

- 1. Press [Power] button to switch from TV/radio mode to standby mode
- 2. In standby mode press [Power] button again to switch back to TV/radio mode. The last active channel will be showed.
- 3. To switch off the STB complete press the main power button.

#### 2.3 Mute

- 1. Press the [Mute] button to mute the sound. On the screen an icon will be displayed to indicate the muted sound.
- 2. Press the [Mute] button again to restore the sound.

#### 2.4 Channel Number

In TV mode you can enter the channel number directly with your remote control unit and confirm the number with the OK button to change to the desired channel.

#### 2.5 TXT

- Press [TXT] button in TV mode to open the teletext page. This service is depending on the support of the channel provider.
- If the channel does not support teletext information, it will show "No Teletext Data" on the screen.

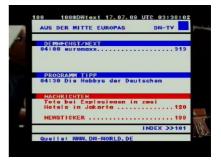

#### 2.6 PAUSE

- 1. In playing mode, press [PAUSE], the picture will be paused, but the sound of the channel will still continues.
- 2. Press [PAUSE] again, the screen's picture will skip over to the current playing picture, and the sound of the channel will corresponding playing.

#### 2.7 MENU

Press [Menu] button to enter or exit the current menu.

#### 2.8 EXIT

Press [Exit] button to exit the current menu.

#### 2.9 CH▲/▼

In TV/Radio mode press [CH $\blacktriangle$ / $\bigtriangledown$ ] to change channel.

# 2.10 V◀/►

In TV/Radio mode, press [Vol ◄/►] to adjust volume.

# 2.11 OK

- In TV mode press [OK] button to open the Channel List window.
- 2. Press the [Red] exchange screen.
- Press [Green] button to sort the channels by free and scrambled channels. Free channel are listed first and scrambled channels last

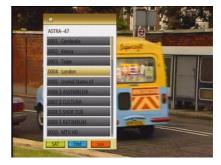

- 4. Press [Yellow] button to open the SAT list. After selecting a satellite the channel list will be reduced to the channels of this satellite.
- Press [FAV] button to open FAV list. After selecting a Favorite Group the channel list will be reduced to the channels of this group.
- Press [Blue] button to open the Find window. You can use this feature to find channel by their names.
- 7. Press [OK] to change and display the marked channel.

# 2.12 RECALL

Pressing the [Recall] button allows you to toggle between the actual and the last selected channel.

#### 2.13 TV/Radio

In TV mode, press [TV/Radio] to switch to Radio mode. In Radio mode press [TV/Radio] again to switch back to TV mode.

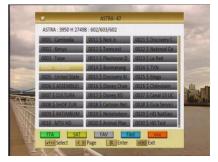

#### 2.14 EPG

The STB supports Electronic Program Guides (EPG) to give you information about the actual programs of certain channels like event name, subtitle, description, start and finish time. This feature is depending on the service of the channel provider.

Press [EPG] to open the EPG window.

- You can move the highlighted channel with [CH ▲ / ▼] and preview the highlighted program in the preview window. with [Vol ◄/►] and display the event's detailed description.
- Press the [INFO] button in the EPG menu to display the detailed information of the actual event in the selected channel.
- To close the EPG menu press [Exit / Menu].
- 4. Press the [Red] button in the EPG menu to program a timer with the actual events data.
- 5. Press the [Green / Yellow] to select date.

#### 2.15 Audio

- 1. In TV mode, press the [Audio] button to open the Audio Mode window.
- Select the item you want to adjust with [CH▲/▼] and change the value with [VOL◀/▶].

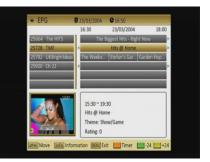

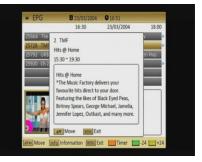

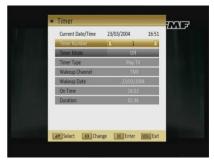

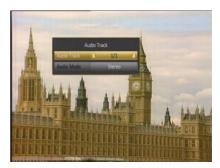

#### 2.16 SUB

In "Subtitle Display"menu. Subtitle: Press  $[VOL \blacktriangleleft/\blacktriangleright]$  to select "standard" or "Off". Press  $[Vol \blacktriangleleft/\blacktriangleright]$  to select languages. If the current channel has subtitle information, it will be displayed if this function is "On". If this function is "Off" subtitles won't be displayed.

#### 2.17 ZOOM

- The [Zoom] key allows you to magnify a certain area on the images and the current screen will show
- Press [Zoom] key again, the image will enlarge rotate as x1, x2, x4, x6, x8, x12, x16.
- In "x2 ~ x16" image, using [CH▲/▼ / VOL◀/▶] keys to move the image center area you want to see.

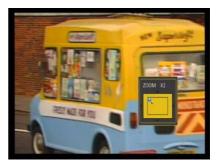

4. In zoom mode, press [Exit] to close "Zoom" window.

#### 2.18 INFO

In TV mode, press [INFO] button can open information screen, in the window shows the parameters of current channel.

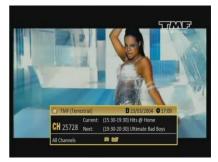

#### 2.19 🔳

When you play a recorded program, press [I] button will stop the recorded channel playing and back to the Record Management menu. When you are recording a program, press [I] button you will be asked to "Do you want to stop record?" menu.

#### 2.20

In TV mode, press [●] button you will be asked to "Do you want to record?" menu.

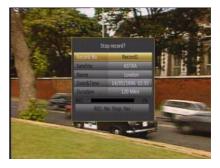

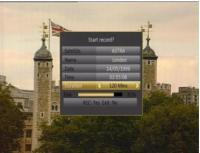

#### 2.21 FAV

- 1. In TV mode press the [FAV] button to display the Favorite Group window on the screen as the picture beside shows.
- In the Favorite Group window you can select the desired favorite channel with [CH▲/▼] and confirm it with [OK] to switch to it. In bigger groups you can navigate with [PGUP/ PGDN].
- With [VOL◀/▶]. You can select different Favorite Groups.
- 4. Press [Exit] to close the Favorite Group window.
- **?** Frequently Asked Question
- Q: Why the screen displays "No Favorite Channel" after pressing the [Favorite] button?
- 0
   E2064/00/00
   0

   0001
   London
   0

   0002
   United States
   0

   0003
   ASSEMBLICA
   0
- A: No channels have been assigned to a Favorite Group yet. You can do this in the channel menu.

#### 2.22 ►II

When you play a current or recorded program, press  $[\blacktriangleright II]$  will stop the program, press  $[\triangleright II]$  again will play the program continually, And Timeshift is started by this key.

#### 2.23 ◀◀/▶▶

When you play a recorded channel, press  $[\blacktriangleleft \triangleleft]$  button to back the program fast and Press  $[\blacktriangleright \triangleright]$  to fast forward the program. Selection: 2x, 4x, 8x speed.

#### 2.24 GOTO

When you play the recorded channels, press [Goto] button, the "Jump to" message box will pop up, input the Time and press [OK], then the receiver will back to the input time point and play the program from that point continually. (If the input time is more than the recorded time, the picture will back to last picture, please noted.)

#### 3. Channel

Press [Menu] in the TV/radio mode to enter the main menu.

- Press [CH▲/▼] to select the channel item.
- 2. Press [OK] to enter the selected item.

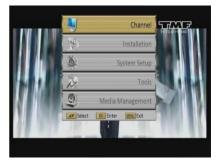

In the channel menu:

Press [CH▲/▼] to select the wanted menu item among TV Channel List, Radio Channel List, Channel setup, Favorite group list name and Delete All.

Press [OK] to enter the selected item.

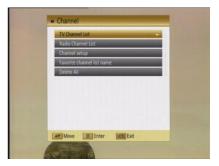

#### 3.1 TV Channel List

If you enter the channel list menu a window like the one below will open.

- You can move the highlighted channel with [CH▲/▼] and press [OK] to preview the highlighted program in the preview window.
- 2. Press [PGUP/PGDN] on the RCU to jump between the channels by pages.
- Press [Vol ◄/▶] to switch satellite of the program group.

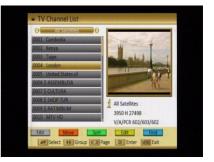

- 4. Press [Menu] or [Exit] buttons to enter TV playing mode.
- 5. The color buttons offer further functions to manage the channel list.

# 3.1.1 Favorite

- 1. Press [FAV] to open the favorite window.
- You can select between 32 favorite groups with [CH▲/▼]. Press [OK] to assign the channel to a favorite group, press [EXIT] to exit favorite group.
- 3. Press [OK] again to remove the channel from the marked favorite group.

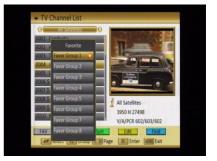

- 4. Press [MENU] button you will be asked "Are you sure to save?". Select "Yes" to save the marked favorite group. Select "No" to cancel the operation.
- 5. To return to the TV channel list. The channels of favorite groups are indicated with a favorite icon behind the name.

#### 3.1.2 Move

Pressing the [Red] button in the TV channel list will open another window where you can choose between move the actual channel and swap the actual channel to the desired position, press [OK] to confirm it.

#### a) Move

- 1. Press [Red] button to show a moving icon behind the channel name.
- Move the channel to the desired position with [CH▲/▼]. Press [OK] to confirm the position.

#### b) Swap

- 1. Press [Green] button to show a moving icon behind the channel name.
- 2. Move the channel to the desired position with [CH▲/▼]. Press [OK], then the selected channel will exchange the positions with the channel name on this position immediately.

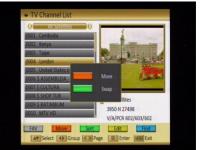

#### 3.1.3 Sort

Press [Green] to open the sort window. Press  $[CH \blacktriangle / \heartsuit]$  to select and [OK] to confirm your choice.

The ways of sorting are:

- Default: Sort channel factory default.
- FTA/CAS: Sort channel by free and scrambled sequence. Free channels will be listed first and scrambled channels behind in the channel list.

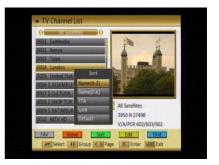

- Lock: Unlocked channels are listed first end locked channels at the end.
- Name (A-Z): Sorting in Alphabetical order, ignoring "\$" symbol.
- Name (Z-A): Sorting in Alphabetical order, ignoring "\$" symbol.

#### 3.1.4 Edit

After pressing the [Yellow] button a window for entering the password will open. The default password is "0000".

You can delete, skip, lock and edit the channel.

Press [MENU] to leave the channel editing. The system will ask you to confirm the saving of the changes you made.

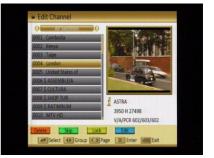

#### 3.1.4.1 Delete

In channel edit menu press [Red] button will open another window where you can choose between delete one channel and delete all channel.

Del One

Press [Red] button to mark a channel for deleting. Marked channel will be deleted after you confirm to save the changes when you leave this menu.

#### Del All

- a) Press [Green] button to show a deleting icon behind all channel name.
- b) Press [MENU] button you will be asked "Are you sure to save?". Select "OK" to delete all channel. Select "Cancel" to cancel the operation.

# 3.1.4.2 Skip

In channel edit menu, press [Green] button to place a skip icon behind the name of the highlighted channel. Marked channels will be skipped when you change channels in TV mode after you confirm to save the changes when you leave this menu.

#### 3.1.4.3 Lock

In channel edit menu, press [Yellow] button to place a lock icon behind the name of the highlighted channel. Marked channels will be locked and displayed only after password has been entered if you confirm to save the changes when you leave this menu.

# 3.1.4.4 Edit

Pressing the [Blue] button in the TV channel list edit menu will open another window where you can choose between edit the actual channel and create a new channel.

#### • Edit

Press [Red] button to edit the channel.

- Selecting the name item with [OK] will display a button pad to show you how to edit the channel name.
- On the "Video PID", "Audio PID" and "PCR PID" items you can input numbers to modify the item's value.
- After modification select "Save" and press [OK] button to save the modified values and exit "Edit"

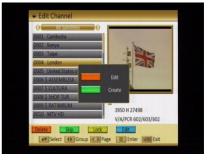

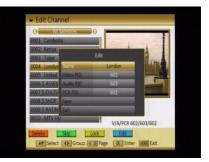

mode. Or select "Exit" and press [OK] to leave edit mode without saving the modifications.

#### Create

Press [Green] button to open the create channel window.

- Press [OK] on the "Satellite" item to display the satellite list. You can select the satellite for which you want to create a new channel.
- With marked "TP Index" item press [OK] to display TP list, use [CH▲/▼] to select for which you want to create a new channel. Press [OK] to display the TP number where the channel can

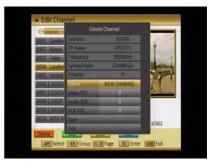

be found. The next three items will show the related parameters.

- 3. Highlight the "Name" item and press [OK] to display the button pad and edit the new channel's name. In "Video PID", "Audio PID" and "PCR PID" items you can enter the numbers directly to set these parameters of the new channel.
- 4. After modification select "Save" and press [OK] to save the new channel and leave the edit mode. Select "Exit" and press [OK] to exit the edit mode without saving the new channel.

#### 3.1.5 Find

- Press [Blue] button to open the "Find" window like showed beside. Press [CH▲/▼] / [Vol◄/▶] to select the leading character of the channel name and press [OK] to confirm it.
- After entering the character(s) highlight "OK" in the window and press [OK] on the RCU.

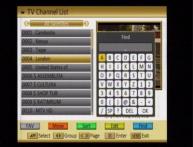

 Press [Exit] button to close the find window and brings you back to the channel list.

#### 3.2 Radio Channel List

Basically the operation of "Radio Channel List" is same as "TV Channel List", except that in the small channel window the radio Logo will be displayed.

# 3.3 Channel Setup

When you enter the "Channel Setup" menu you will see a screen like beside:

- Startup Channel: Press [OK] to enter 1. "Startup Channel" menu to see the screen like showed beside:
  - If you set of "Boot on Channel" to "On" you can edit the following two items. If the setting is "Off" the box always starts with the
  - On the "Mode" item you can select either "TV channel" or "Radio channel".
  - On "Startup Channel" item you can open the channel list by pressing [OK]. Then you can select the channel of you choice. Press [OK] again to confirm.
- 2. Channel Play type: Use  $[CH \blacktriangle / \nabla]$  to

select, press [OK] to enter "Channel Play Type" menu. Here you can select

the "playing channels" as "All", "Free" or "Scrambled" with [Vol ◀/▶].

- If you select "Free" then all scrambled 3. channels will be skipped when you change channels with  $[Vol \blacktriangleleft / \blacktriangleright]$ .
- 4. Press [Exit] to leave the "Channel Setup" menu.

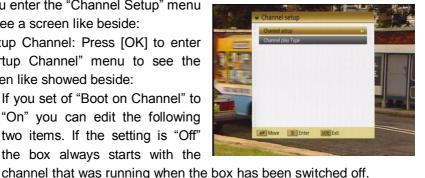

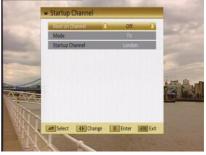

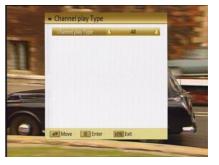

# 3.4 Favorite group list name

When you enter "Favorite group list name" menu with 32 favorite group will be

displayed, press [OK] on the RCU to rename favorite group. Use  $[CH \blacktriangle / \blacktriangledown] / [Vol \blacktriangleleft / \blacktriangleright]$  to select character, press [OK] to confirm it.

After modification select "OK" of button bar and press [OK] on the RCU to rename the favorite group name and leave the edit

mode. Press [Exit] on the RCU to exit the edit mode without saving the favorite group name.

# 3.5 Delete All

To delete all channels:

- 1. Enter the password. The default password is "0000".
- After entering the password correct a safety question will show up where you have to confirm first
- Select "OK" to delete all channels or "Cancel" to cancel the operation and confirm with [OK].
- In step 1 and step 2, pressing [Menu] will exit the function directly without saving.

# **?** Frequently Asked Question

- Q: IF I incautiously delete all channels, what should I do?
- A: there are two ways to restore:
  - > To research all channels in the "Installation" menu.
  - > Use "Factory Default" function to restore all channels in the "Tools" menu.

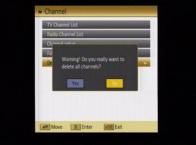

| Favorite Group 25<br>Favorite Group 26 | Favor Group 25<br>Favor Group 26 |
|----------------------------------------|----------------------------------|
| Favorite Group 27                      | Favor Group 27                   |
| Favorite Group 28                      | Favor Group 28                   |
| Favorite Group 29                      | Favor Group 29                   |
| Favorite Group 30                      | Favor Group 30                   |
| Favorite Group 31                      | Favor Group 31                   |
| Favorite Group 32                      | Favor Group 32                   |

#### 4. Installation

When you enter to "Installation" menu, there will display the screen like right: In "Installation" menu;

- Press [V/▲] key to select menu pages among Auto Scan, Channel Scan, Channel Setup and Aerial Adjustment.
- Press [▼/▲] key to select menu items among each items.
- 3. Press [OK] key to enter the selected item.

# 4.1 Auto Scan - Sjálvvirkandi leiting

When you enter to "Auto Scan" menu, there will display the screen like right:

- 1. Firstly please select the country in System Setup Menu / Region and Time / Region
- In "Scan Mode" item, press [◄/▶] key to select scans all channels or just scans free channels.
- 3. Moving the highlight to "Search" item and press [OK] key to start scanning.
- 4. In the "Auto Scan" menu, press [Exit] key to draw back from the scanning.

| <ul> <li>Auto Sca</li> </ul> | 10        |          |             |
|------------------------------|-----------|----------|-------------|
| First Frequ                  | iency     | 474.00   | IO MHZ      |
| Second Fr                    | equency   | 862.00   | 0 MHZ       |
| NIT Search                   | h         | No       |             |
| Scan Mod                     | e         | All      | -           |
| BandWidt                     | h:        | 8 M      |             |
| Search                       |           |          |             |
|                              |           |          |             |
| Select                       | D-5 Input | IK Enter | (MENU) Exit |

# 4.2 Channel Scan

When you enter to "Channel Scan" menu, there will display the screen like right:

- 1. There is two mode. You can scan channel by channel or by frequency".
- When scan band is UHF, the range of Ch No. is from 21 to 69. When scan band is VHF, the range of Ch No. is from 5 to 13.

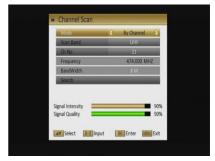

| Terrestrial Installation | TYNE      |
|--------------------------|-----------|
| Auto Scan                | + Selfers |
| Channel Scan             |           |
| Channel setup            |           |
| Aerial Adjustment        |           |
|                          |           |
|                          |           |
|                          |           |
|                          |           |
|                          |           |
|                          |           |
|                          | 1000      |
| Move DK Enter WENU Exit  |           |

- 3. When you complete your modification, move highlight to "Search" item and press [OK] key, then it will begin to scan.
- 4. In the "Channel Scan" item, press [Exit] key to exit the scanning and save the current parameters.

# 4.3 Channel Setup

When you enter to "Channel Setup" menu, there will display the screen like right:

- 1. You can see the channel information like the picture displaying
- Move the [▼/▲] key can move the highlight to select the channel.
- 3. When press [OK] key again, you can see the window like right:
- Input PID information, then move highlight to "Search" item and press [OK] key, then it will begin to scan.

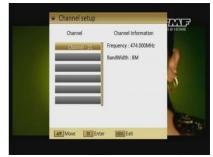

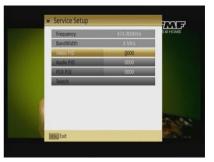

#### 4.4 Aerial Adjustment

When you enter to "Aerial Adjustment" menu, there will display the screen like right:

In Aerial Adjustment mode:

- Ch No.: Press [◄/▶] to select the Ch No. The range is from 5 to 69.
- 2. Tuner Power: On / Off

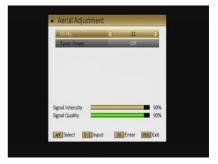

TT F

#### 5. System Setup

When you open the "System Setup" menu a window like the one beside will be opened.

In "System Setup" menu:

- Press [CH▲/▼] to select menu items among Language, TV System, Time & Timer setting, OSD Setting, Parental Lock and Power setting.
- 2. Press [OK] to open the selected item.

#### 5.1 Language

After selecting the "Language" menu you will see a window like beside:

 Menu Language: Press [Vol ◄/▶] to select languages. The selection of language include: English, German, French, Spanish, Italian, Portuguese, Turkish, Polish, Russian, Danish, Greek, Hungarian, Arabic, Farsi and Dutch.

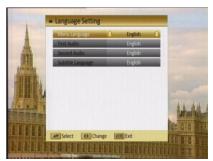

NENU Exi

AV Move SK Enter

- 2. First Audio: Some channels offer more than one audio language. This function allows you to set the preferred audio language for those channels. If a channel offers the same audio language as the "First Audio" you set the system will play this audio language as default. If the channel does not offer this audio language then the system will compare the offered languages with the second audio language. The selections of audio language include: English, German, French, Spanish, Italian, Portuguese, Turkish, Polish, Russian, Danish, Greek, Hungarian, Arabic, Farsi and Dutch.
- 3. Second Audio: If the channel has no audio language that corresponds with "First Audio" but with "Second Audio" the system will play the second audio language as default. If no audio language corresponds with the "Second Audio" then the default language of the current channel will be played instead. The selections of audio language include: English, German,

French, Spanish, Italian, Portuguese, Turkish, Polish, Russian, Danish, Greek, Hungarian, Arabic, Farsi and Dutch.

- Subtitle Language: In "OSD Setting" menu, use [Vol ◄/►] to select "On" or "Off". If the current channel has subtitle information, it will be displayed if this function is "On". If this function is "Off" subtitles won't be displayed. The selections of subtitle language include: English, German, French, Spanish, Italian, Portuguese, Turkish, Polish, Russian, Danish, Greek, Hungarian, Arabic, Farsi and Dutch.
- 5. Teletext: Press [Text] button in TV mode to open the teletext page. This service is depending on the support of the channel provider. If the channel does not support teletext information, it will show "No Teletext Data" on the screen. The selections of teletext language include: English, German, French, Spanish, Italian, Portuguese, Turkish, Polish, Russian, Danish, Greek, Hungarian, Arabic, Farsi and Dutch.
- 6. Press [Menu/Exit] to return back from "Language" menu.

#### 5.2 TV System

When you enter the "TV System" menu you will see the screen like below:

 Display Mode is used to switch the display mode. In SD Mode, You can select from PAL / NTSC / Auto. In HD Mode, You can select from Auto / 576I / 480I / 576P / 720P\_50 / 1080I\_25 / 720P\_50 1080I\_30. Press [Vol ◄/►] to switch the desired mode.

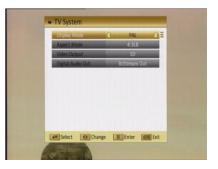

- Aspect Mode is used to switch the screen aspect ratio mode. You can select the needed mode from Auto / 4:3 PS / 4:3 LB / 16:9 with [Vol ◄/►].
- 3. Video output is use for switching the screen aspect ratio mode. Now we provide below options: HD / SD. You can press [Vol◄/►] key to select each mode circularly.
- 4. Digital Audio Out is used to switch the output audio mode. You can select the needed mode from LPCM Out / BS Out with [Vol◄/►].
- 5. Press [Menu/Exit] to return to the previous menu.

#### 5.3 Time & Timer Setting

When you enter "Time & Timer Setting" a menu with this 3 items will be opened.

- Timer: Select "Timer" item and press [OK] to enter the "Timer" menu. You can press [CH▲/▼] to select item.
  - The current time will be displayed in the first column. If the current time is incorrect, please modify it with the [Number] buttons.

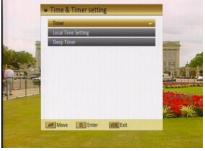

- Timer Number: You can press
   [Vol ◄/▶] to switch the timer number. There are totally 16 timers.
- Timer Mode: Select how often the timer is running: Once, Daily, Weekly, Monthly and Yearly, or switch the timer to off.
- Timer Service: Select between TV Channel, Radio Channel and Message.
- When you select "TV Channel / Radio Channel"(timer setting for channel change and Wakeup channel / date) then you have further options you need to set:
  - Wakeup Channel: Press [OK] to enter the channel list, and select the channel you want to

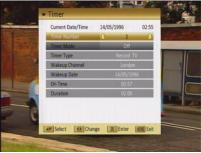

see with  $[CH \blacktriangle / \triangledown]$ , press [OK] to confirm it.

- > Wakeup Date: Use number buttons to input your wakeup date.
- On Time: Use number buttons to input your wakeup time. If date and time are reached then no matter if the system is in standby mode or in playing mode, it will automatically switch to the channel you set and start to play.

- Duration: Here you can set the time you want to see or play this channel. When the time is reached, whenever the system is in standby mode or playing a channel, the system will automatically switch to the channel you select and play the channel within the duration time you set. The minimum duration unit is one minute. After the duration time, the system will automatically switch to Standby mode.
- When you select "Message"(reminding message) option in "Timer Service" then you can enter additional data:
  - ➢ Wakeup Message: Press [Vol ◀/▶] to select the category
  - > of the wakeup message from Birthday, Anniversary and General.
  - Wakeup Date: Use the [Number] buttons to input your wakeup date.
  - On Time: Use the [Number] buttons to input your wakeup time. If date and time are reached, no matter if the system is in standby mode or in playing mode, it will automatically show a reminding message. The message will be displayed on the screen until you press [Exit] to close it.
  - Duration: Here you can set the time you want to see or play this channel. When the time is reached, whenever the system is in standby mode or playing a channel, the system will automatically switch to the channel you select and play the channel within the duration time you set. The minimum duration unit is one minute. After the duration time, the system will automatically switch to Standby mode.
- Press [Exit] to leave the "Timer" menu.

- Local Time Setting: When you select "Local Time Setting" and press [OK] then you will see a window like the one beside:
  - GMT Usage: This item is used to set the time by using the time signal from the satellite. Press [Vol 
     To change the setting.

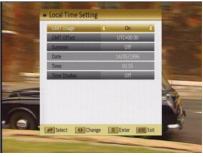

- The "GMT Offset" item is only available when "GMT Usage" is set to "On". Press [Vol ◄/▶] to set the "GMT Offset" value. With every time you press the button the time offset will be increased /decreased by half an hour.
- ◆ Summer: Press [Vol◀/▶] to switch this function "On" or "Off".
- "Date" and "Time" items are only available when the "GMT Usage" is
   set to "Off". Press [Vol ◄/▶] to select one item and use number
   buttons to input time and date directly.
- Time Display: Press [Vol ◄/▶] to switch this function "On" or "Off".
   NOTE: If the current channel provides the correct time information, you will see the current time after you entered "Local Time Setting" menu. If the channel doesn't provide time information, you have to input the date and time information manually. The most channels support the time signal.
- Press [Exit] to leave the "Time" menu.
- 3. Sleep Timer: Select "Sleep Timer" item and press [OK] to set the sleep timer. You will see "Sleep timer OFF / Sleep timer 10 / Sleep timer 30 / Sleep timer 60 / Sleep timer 90 / Sleep timer 120".

If you set a sleep time, the system will change to standby mode after the chosen time period.

#### 5.4 OSD Setting

When you select "OSD Setting" you will see a screen like beside:

 Subtitle Display: Press [Vol ◄/▶] to select "Off", "Standard" or "Teletext Subtitle". If the current channel has subtitle information, it will be displayed if this function is "Standard" or "Teletext Subtitle". If this function is "Off" subtitles won't be displayed.

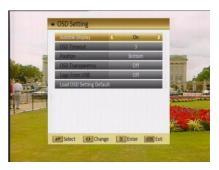

- 2. OSD Timeout: This setting determines the duration the info window is displayed on the screen when you change channels. Press [Vol ◄/►] to set the time between 1 to 10 seconds.
- 3. Position: Press [Vol ◄/▶] select the position between top and bottom.
- OSD Transparency: With this parameter you can set the transparency of the menus. Press [Vol◄/▶] select the value between 10%, 20%, 30%, 40% and "Off" (means no transparency function).
- 5. Logo From USB: Press [Vol ◄/►] to select "Off" and "On". Set the image as background.
- 6. Load OSD Setting Default: If you want to reset your OSD settings to the default settings then select this item and press [OK].
- 7. Press [Exit] button to leave the "OSD Setting" menu.

#### 5.5 Parental Lock

You can set a password for anyone who wishes to operate the "Installation" menu. You can also set the password to lock channels. Below you find how to set and change the password.

 On "Parental Lock" press [OK] to open a dialogue box and input the password. After you entered the correct password, you will see a screen like beside:

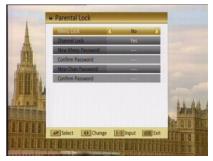

- 2. Menu Lock: If Menu Lock is set to "Yes" then you need to enter the password every time you want to open the menu. If set to "No" then you can open the menu without entering the password first.
- 3. Channel Lock: If set to "Yes" then you need to enter the password before you can see those channels which have been marked as locked channels in the channel menu. If set to "No" then even those channels can be selected without entering the password first.
- 4. New Menu Password: Here you can change the existing password. You should do this after you set up the receiver the first time and every time when you think that your password is known by unauthorized persons. To change the password enter the new password in the "New Menu Password" item and repeat the same one in the "Confirm Password" item. If the passwords are not identically then you will see a warning message. If you entered the same new password in both fields then you will see the message "Saving Data, Please Wait...". From now on you need to use the new password to open locked menus or locked channels.

#### NOTE: The default password is 0000.

- 5. Basically the operation of "New Chan(channel) Password" is same as "New Menu Password".
- 6. Press [Exit] to leave the "Parental Lock" menu.

#### 5.6 Power setting

When you select this option, you will see a screen like beside:

- 1. Automatic Standby: press [OK] to open the "Automatic Standby" menu.
  - Automatic Standby: Press [Vol ◄/►] to select "Off" and "On".
  - ➤ Time: Press [Vol◄/►] to select "1hr" ~ "8hr".

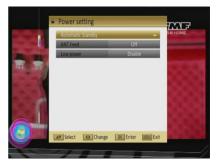

 ANT Power: If your receiver is connected to the ANT directly then you need to set the ANT Power to "On". If your receiver is connected to a multi switch (SMATV signal distribution system) then it may be that you don't need to provide the power to the LNB. But since this is depending on the kind of installed distribution system we

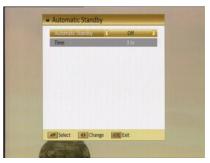

recommend you to contact your installer or to refer to the user manual of this system to get the correct information.

You also just can change this setting and check if you still can receive the channels. If the ANT Power is off and you still can see all channels then we recommend this setting.

3. Low Power Consumption: At this option, you could Enable / Disable the low power consumption mode. This mode allows saving current consumption when the receiver is stand-by.

Low power consumption mode only can be enabled when the VCR Loopthrought option (see point 5.2.) is STB master selected. By the other way, if you choose VCR master, then the Low Power Consumption option will not be active and the receiver will not be in LPC mode.

- 4. Press [Exit] button to leave this menu.
- 5. Press [Exit] button to leave this menu.

# 6. Tools

When you enter to "Tools" menu, you will see a screen like beside:

In "Tools" menu:

- Press [CH▲/▼] to select the wanted item among Information, Quick Setup, Factory Default, Software Upgrade and CAS.
- 2. Press [OK] to enter the selected item.

#### 6.1 Information

- When you select the "Information" menu you will see a screen like beside. The screen displays data about the current channel.
- 2. Press [Exit] button to leave the information display.

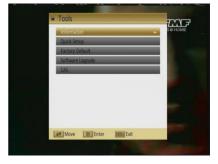

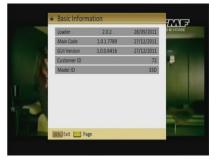

#### 6.2 Quick Setup

When the STB is used, which need to repeat set menu Language, First Audio, Second Audio, LNB Power, LNB2 Power, Single Search, Multi Satellite Search and Main Menu.

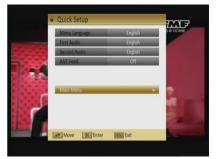

MA F

#### 6.3 Factory Default

When you press [OK] on the "Factory Default" item:

- 1. A dialogue box will occur where you need to enter the password.
- 2. After you input the correct password a warning message will be displayed like the one beside.
- 3. If you select "Yes" then all changes you made will be reset to default values. Make sure you really want to do this!

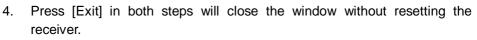

#### 6.4 Software Upgrade

When you enter to "Software Upgrade" menu, you will see a screen like beside:

- Press [CH▲/▼] to select the wanted item among USB-STB Upgrade, STB-STB Upgrade, Backup To USB, OTA Upgrade and Net Upgrade.
- 2. Press [OK] to enter the selected item.

#### 6.4.1 USB-STB Upgrade

1

This option allows updating the software of the receiver with the received data from a USB memory device. To do it, connect a USB memory device to the receiver and accede to this menu option.

The last software version to be loaded must be placed at the root path of your USB device.

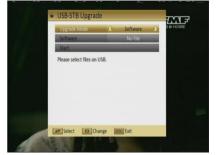

0K Enter

MENUL Exit

Upgrade Mode: the mode of the upgrade to be chosen, Press [Vol ◄/►] to select Software, Whole, User Interface, Default DB, CAS and Ch.List & Setting.

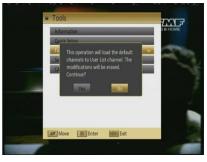

- In the "Software" item press [Vol ◄/▶] to select the file which you want to scan or press [OK] to open the "USB list" to select directly with [CH▲/▼], and press [OK] to finish the selection.
- 3. Start: Press [OK] to start upgrade.
- 4. Once the file has been loaded, it requires the conformity to end the upgrading process, writing into the receiver "Are you sure to burn flash ?". Press [OK] to upgrade the receiver. In case during the reading of the file, it is corrupted or it would be a not appropriated for this model of receiver, an alert message would appear "Error reading the USB disk".
- 5. After pressing [OK] the receiver will write into the Flash memory, and it will reboot to end the upgrading process.

NOTE: The upgrade file is the binary file, \*.bin. Only the files, which extend name is bin, would be displayed. User need put the upgrade file under root of USB card.

#### 6.4.2 OTA Upgrade

This function can upgrade the software of your receiver through data sent by a satellite. At the moment we offer satellite updates only through ASTRA1 and Hotbird satellites.

- Select the satellite and TP or input the TP value and download PID.
- 2. Then mark "Start" and press [Enter] to begin the download of the upgrade.

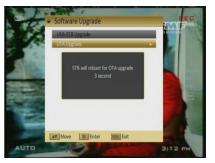

This may need up to 60 minutes. Therefore we suggest using of this function only if you don't intent to watch TV during this time.

3. Auto OTA Config: The system could upgrade automatically in standby mode.

When we enter the OTA upgrade option, there will have pop up message " The

STB will reboot for OTA upgrade in 5 seconds"

#### 6.5 CAS

When you enter to "CAS" menu, you will see a screen like beside:

#### CA

In this option, you can find information about the conditional access system. If there is no card or it is placed incorrectly, information about "No card" & "Unknown" will be showed on the screen. With a FELEC-CAS card, information about the card will be showed.

Note: Card must be inserted with chip in upper side.

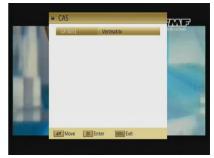

#### 7. Media Management

When you enter to "Media Management" menu, you will see a screen like beside: In "Media Management" menu:

- Press [CH▲/▼] to select the Media List, Media Control and Disk Information.
- 2. Press [OK] to enter the selected item.

#### 7.1 Media List

Press  $[CH \blacktriangle / \mathbf{\nabla}]$  to select the wanted item partition.

Press [Red] button to open the "Rename" window like showed beside. Press  $[CH \blacktriangle / \blacktriangledown] / [Vol \blacktriangleleft / \blacktriangleright]$  to select the leading character of the channel name and press [OK] to confirm it.

If you enter the Media List menu a window like the one below will open.

- Press [Vol ◄/►] select the all, mp3, image, video, music list, picture list, video list, Record list.
- You can move the highlighted Record with [CH▲/▼] to preview the highlighted program in the preview window.

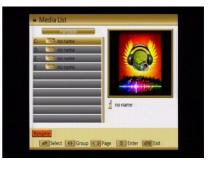

Move DL Enter

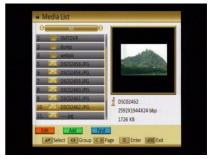

- 3. Press [PGUP/PGDN] on the RCU to jump between the channels by pages.
- 4. Press [Menu] or [Exit] buttons to enter TV playing mode.
- 5. The color buttons offer further functions to manage.

# 7.1.1 All

# [Edit]

Press [Red] button to open the "Edit" window like showed beside.

The color buttons offer further functions to manage.

- 1. Rename
- Press [Red] button to open the "Rename" window like showed beside. Press [CH▲/▼] / [Vol◀/►] to select the leading character of the channel name and press [OK] to confirm it.
- After entering the character(s) highlight "OK" in the window and press [OK] on the RCU.
- Press [Exit] button to close the find window and brings you back to the Record list.
- 2. Delete

In all edit menu press [Green] button will open another window where you can choose between delete one and delete all.

Del One

Press [Red] button to mark a "mp3 / image / video"for deleting. Marked "mp3 / image / video" will be deleted after you confirm to save the changes when you leave this menu.

- Del All
  - a) Press [Green] button to show a deleting icon behind all "mp3 / image / video" name.

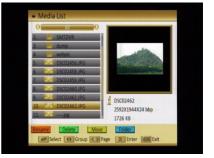

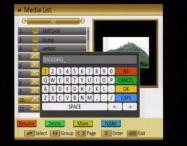

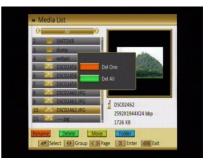

- b) Press [MENU] button you will be asked "Are you sure to save?". Select "OK" to delete all "mp3 / image / video". Select "Cancel" to cancel the operation.
- 3. Move
- Press [Yellow] button to show a moving icon behind the "mp3 / image / video / folder" name.
- Move the "mp3 / image / video / folder" to the desired folder list with [CH▲/▼].
   Press [OK] to confirm the position.
- 4. Folder
- Press [Blue] button to open the "New Folder" window like showed beside.
   Press [CH▲/▼] / [Vol◄/▶] to select the leading character of the folder name and press [OK] to confirm it.
- After entering the character(s) highlight "OK" in the window and press [OK] on the RCU.

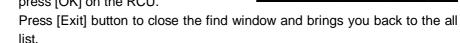

#### [Add]

In all menu press [Green] button will open another window where you can choose between add one and add all.

Add One

Press [Red] button to mark a "mp3 / image / video"for add. Marked "mp3 / image / video" will be add after you confirm to save the changes when you leave this menu.

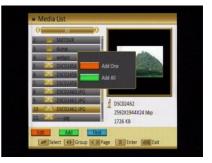

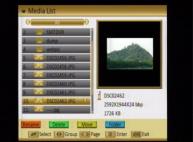

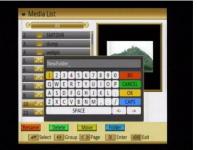

#### Add All

- a) Press [Green] button to show a add icon behind all "mp3 / image / video" name.
- b) Press [MENU] button you will be asked "Are you sure to save?". Select "OK" to add all "mp3 / image / video". Select "Cancel" to cancel the operation.

| 2 SMTDVR Find                      | n I |
|------------------------------------|-----|
|                                    |     |
|                                    |     |
| 4. webpic                          |     |
| 5. BCDEFG                          |     |
| 6. Lice DSCD2458.JPG H I J K L M N |     |
| 7. COPQRSTU                        |     |
| 8. 8.09 DSC02460 JPG V W X Y Z 1 2 |     |
| 9. BLOD DSCD2461 JPG 3 4 5 6 7 8 9 |     |
| 10. 230 DSC02462 JPG 0 ( ) @ & - + |     |
| 11                                 |     |

#### [Find]

Press [Blue] button to open the "Find" window like showed beside. Press  $[CH \blacktriangle / \blacktriangledown] / [Vol \blacktriangleleft / \blacktriangleright]$  to select the leading character of the channel name and press [OK] to confirm it.

After entering the character(s) highlight "OK" in the window and press [OK] on the RCU.

Press [Exit] button to close the find window and brings you back to the all list.

#### [play]

The play offer further functions to manage.

If you enter the play menu a window like the one below will open.

The color buttons offer further functions to manage the channel list.

Red: When you play music program, press [Red] will stop the program, press [Red] again will play the program continually.

| dengyifenzhong.mp3 | 1. dengyifenzhong.mp |
|--------------------|----------------------|
| Title:<br>Artist:  |                      |
| Album:             |                      |
| Time: 03:56        |                      |
|                    |                      |
|                    |                      |

- **Green:** When you play music program, press [Green] button to back the program fast.
- Yellow: When you play music program, press [Yellow] button to fast forward the program.
- **Blue:** Change play mode by [Blue] Key, and play mode include: Sequential / Random / Single repeat / all repeat.
- Press [Exit] to return to the previous menu.

# 7.1.2 Music

Basically the operation of "mp3" is same as "all".

# 7.1.3 Picture

Basically the operation of "Picture" is same as "all", except that in the Yellow buttons offer further functions to manage.

In image menu press [Yellow] button will open another window.

press [Red] to set the image as background.

press [Green] to delete the image as background.

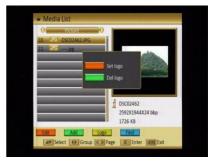

# 7.1.4 Video

Basically the operation of "video" is same as "all".

# 7.1.5 Music List

The color buttons offer further functions to manage.

# [Delete]

In media list menu press [Green] button will open another window where you can choose between add one image and add all image.

# Del One

Press [Red] button to mark a image for add. Marked image will be add after you confirm to save the changes when you leave this menu.

- Del All
  - a) Press [Green] button to show a add icon behind all image name.
  - b) Press [MENU] button you will be asked "Are you sure to save?". Select "OK" to add all image. Select "Cancel" to cancel the operation.

# [Find]

Basically the operation of "Music List  $\rightarrow$  Find" is same as "all  $\rightarrow$  Find ".

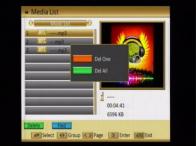

#### 7.1.6 Picture List

Basically the operation of "Picture List" is same as "Music List", except that in the Yellow (Setup) buttons offer further functions to manage.

Press [Yellow] button to open the "Setup" window.

Select the item you want to adjust with [CH▲/▼] and change the value with [VOL◀/▶]

Size: Full and Real.

**Time:** 0 Sec, 1 Sec, 2 Sec, 3 Sec, 4 Sec, 5 Sec, 6 Sec, 7 Sec, 8 Sec and 9 Sec.

Repeat: On and Off.

Effect: Normal, Shutters, Brush, Slide,

Random and Fade.

Mp3: On and Off.

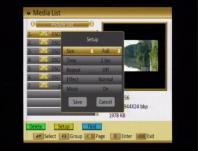

#### 7.1.7 Video list

Basically the operation of "Video List" is same as "Music List".

#### 7.1.8 Record list

If you enter the Record list menu a window like the one below will open.

The color buttons offer further functions to manage the channel list.

#### [Rename]

- Press [Red] button to open the "Rename" window like showed beside. Press [CH▲/▼] / [Vol◄/►] to select the leading character of the channel name and press [OK] to confirm it.
- After entering the character(s) highlight "OK" in the window and press [OK] on the RCU.
- 3. Press [Exit] button to close the find window and brings you back to the Record list.

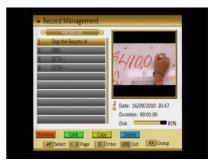

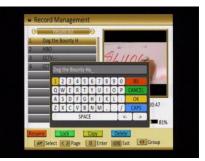

# [Lock]

In channel Record menu, press [Green] button to place a lock icon behind the name of the highlighted Record. Marked Records will be locked and displayed only after password has been entered if you confirm to save the changes when you leave this menu.

# Record Management Generation Deg the Bourty H H0 H0 CETV Imput Passwerd Duration: 0001:00 Duration: 0001:00 Duration: 0001:00 R1% Example Lock Copy Delete Lock Copy Delete Lock Copy Delete Lock Lock L

# [Copy]

In channel Record menu, press [Yellow] button copy the recorded programme to another disk.

Press [Vol ◄/▶] to switch select copy path, Select "OK" to add all image. Select "Cancel" to cancel the operation.

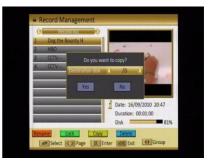

#### [Delete]

In channel Record menu, press [Red] button will open another window where you can choose between add one image and add all image.

#### Del One

Press [Red] button to mark a image for add. Marked image will be add after you confirm to save the changes when you leave this menu.

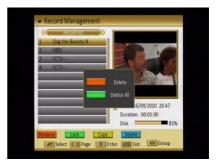

#### Del All

- c) Press [Green] button to show a add icon behind all image name.
- d) Press [MENU] button you will be asked "Are you sure to save?". Select "OK" to add all image. Select "Cancel" to cancel the operation.

#### 7.2 Media Control

 Reserved TMS Size: Press [Vol ◄/▶] to switch between "0 MB / 200 MB and 500 MB".

Select "MENU / EXIT", press [MENU / EXIT] to reset to make tms size valid now. Select "Cancel" press [OK] to cancel the operation.

 Jump Step Value: Press [Vol ◄/►] to switch between "1 mins / 3 Mins / 5 Mins / 10 Mins / 15 Mins".

| Record Type     | Original TS                                                                                                    |
|-----------------|----------------------------------------------------------------------------------------------------|
| TimeShift Size  | 200 MB                                                                                                    |
| Auto Timeshift  | Off                                                                                                    |
| Jump Step Value | 5 Mins                                                                                                    |
| Disk            | 10                                                                                                    |
| Format Disk     | and the second second se |
|                 |                                                                                                    |
|                 |                                                                                                    |
|                 |                                                                                                    |
|                 |                                                                                                    |
| Select 4 Ch     | ange <b>I T</b> Enter <b>INFR</b> Exit                                                                                                    |

The value control the step of  $| \blacktriangleleft \triangleleft \rangle > > |$  operation.

- 3. Record Type: Press [Vol ◄/►] to switch between "TS and PS".
- 4. Disk: Press [Vol ◄/►] to switch between /C /D.....
- Format Disk: If you want to delete the hard disk totally, you can do it with the [OK] Button Format and the hard disk will be completely erased.
   Caution: This process will delete also saves you have made with Backup tools.

#### 7.3 Disk Information

- When you select the "Disk Information" menu you will see a screen like beside. The screen displays data about the current HDD.
- 2. Press [Exit] button to leave the information display.

| and the second                                                                                                    | Disk Information | Marine Marine Marine Marine Marine Marine Marine Marine Marine Marine Marine Marine Marine Marine Marine Marine |                       |
|----------------------------------------------------------------------------------------------------|------------------|----------------------------------------------------------------------------------------------------|-----------------------|
|                                                                                                    | Disk Model       | USB Disk                                                                                                    | 1 3 3 A               |
| Sec. D                                                                                                    | Disk Size        | 9,30GB                                                                                                    | a support of          |
|                                                                                                    | TimeShift Size   | 0.19G8                                                                                                    |                       |
| Concept 1                                                                                                    | Disk Remain      | 1.87GB                                                                                                    | and the second second |
| -                                                                                                    | Records In Disk  | 4                                                                                                    | 1 Partie              |
| Contraction of the local division of the local division of the loc | Disk             | 81%                                                                                                    | - Barrister Barrister |
|                                                                                                    |                  |                                                                                                    |                       |
| NY:                                                                                                    | MEHI) Exit       |                                                                                                    |                       |

#### 8. Technical Specification

#### VIDEO

Decoding Bit rate Output Aspect ratio Active pixel

Output connector

#### AUDIO

Decoding Sampling rate

#### DEMODULATOR

Demodulation Guard Input data rate

#### **INPUT SIGNAL**

Frequency Input level

#### MISCELLANEOUS

Supply voltage Power consumption Operation temperature Storage temperature Dimension (W \* D \* H) Weight MPEG-2 & MEPG-1 compatible Max 20Mbps PAL/NTSC / Auto 4:3PS, 4:3LB, 16:9, Auto SD: 720x480 @ 30fps; 720x576 @ 25fps HD: 480p, 576p, 720i, 720p, 1080i RCA, TV SACRT

MPEG-2/MPEG-1 layer I & II 32 / 44,1 / 48

COFDM 2k, 8k 1/4, 1/8, 1/16, 1/32 5-31

VHF-UHF -78dBm -20dBm

100~240VAC, 50/60Hz 10 watts max +5° to +40° -20° to +70° 160\*140\*40mm 1.2 Kg